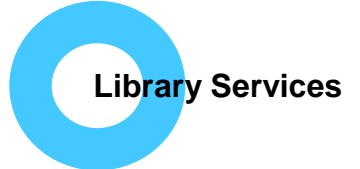

# **BNF and BNFC**

#### **How can I access BNF/BNFC?**

**BNF BNFC**  A free App for iOS or Android from the relevant App store (BNF BNFC from BNF Publications). Download via Wi-Fi as it's a large App. Can be used offline.

Also online from [evidence.nhs.uk](http://www.evidence.nhs.uk/) or [about.medicinescomplete.com](https://about.medicinescomplete.com/)

## **Do I need to log in?**

Not on the App or via [evidence.nhs.uk.](http://www.evidence.nhs.uk/) Access via [about.medicinescomplete.com](https://about.medicinescomplete.com/) requires an NHS OpenAthens log-in or register for a personal account.

## **How up to date are they?**

Online versions are updated monthly.

**How to search**:

[Android](#page-0-0) [iOS](#page-1-0) [evidence.nhs.uk](#page-1-1) [about.medicinescomplete.com](#page-2-0)

## <span id="page-0-0"></span>**Android (images from a Smartphone):**

BNF has a blue bar along the top, for BNFc click on BNF at the top right then click 'Switch to BNFc', the top bar will then change to pink. Use menu along the bottom to change functions.

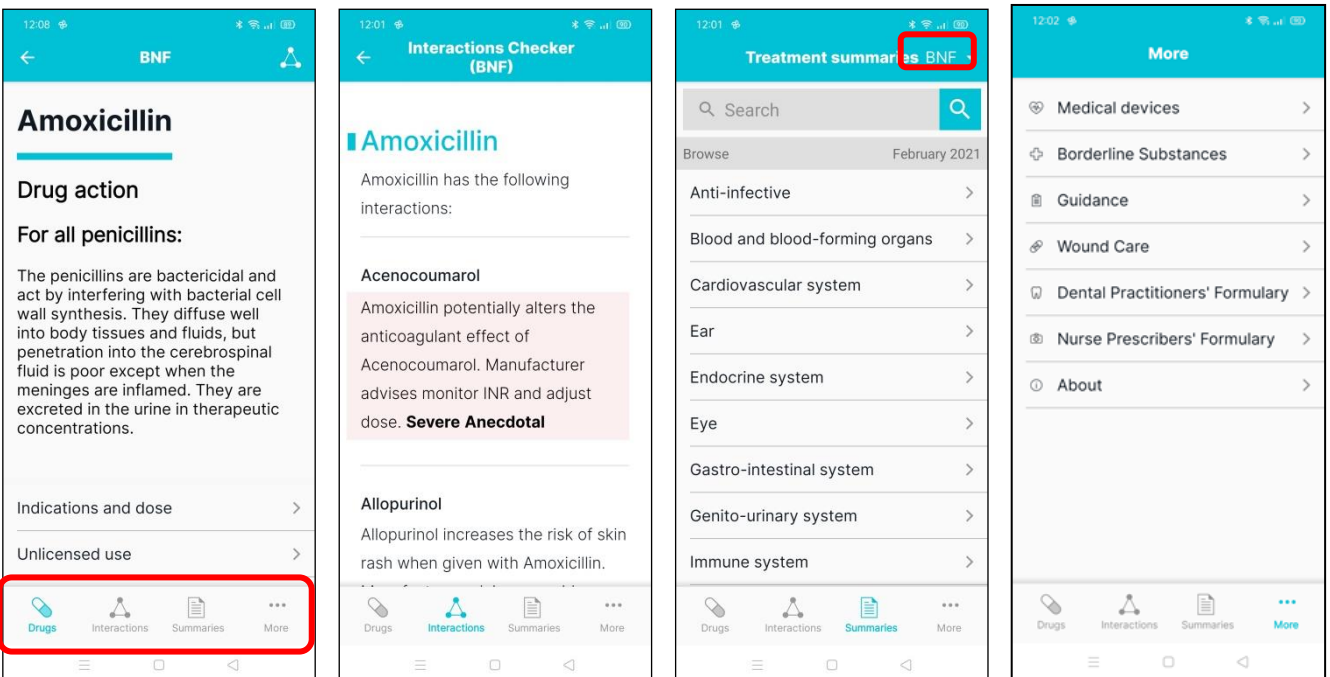

**Drugs**  Browse or search. Use triangle at the top right to add to **Interactions** checker.

**Drug interactions A**dd/remove drugs using the drug search/browse or use the interactions search.

**Treatment Summaries** Use the search or browse.

**More** for: **Medical Devices, Borderline Substances, Guidance, Wound Care, Prescribing Formularies.**

#### <span id="page-1-0"></span>**iOS (images from an iPad):**

BNF has blue text and highlights, for BNFc click on BNF above the search box then click 'Switch to BNFc', text and highlights change to pink. Use menu along the bottom to change functions

<span id="page-1-1"></span>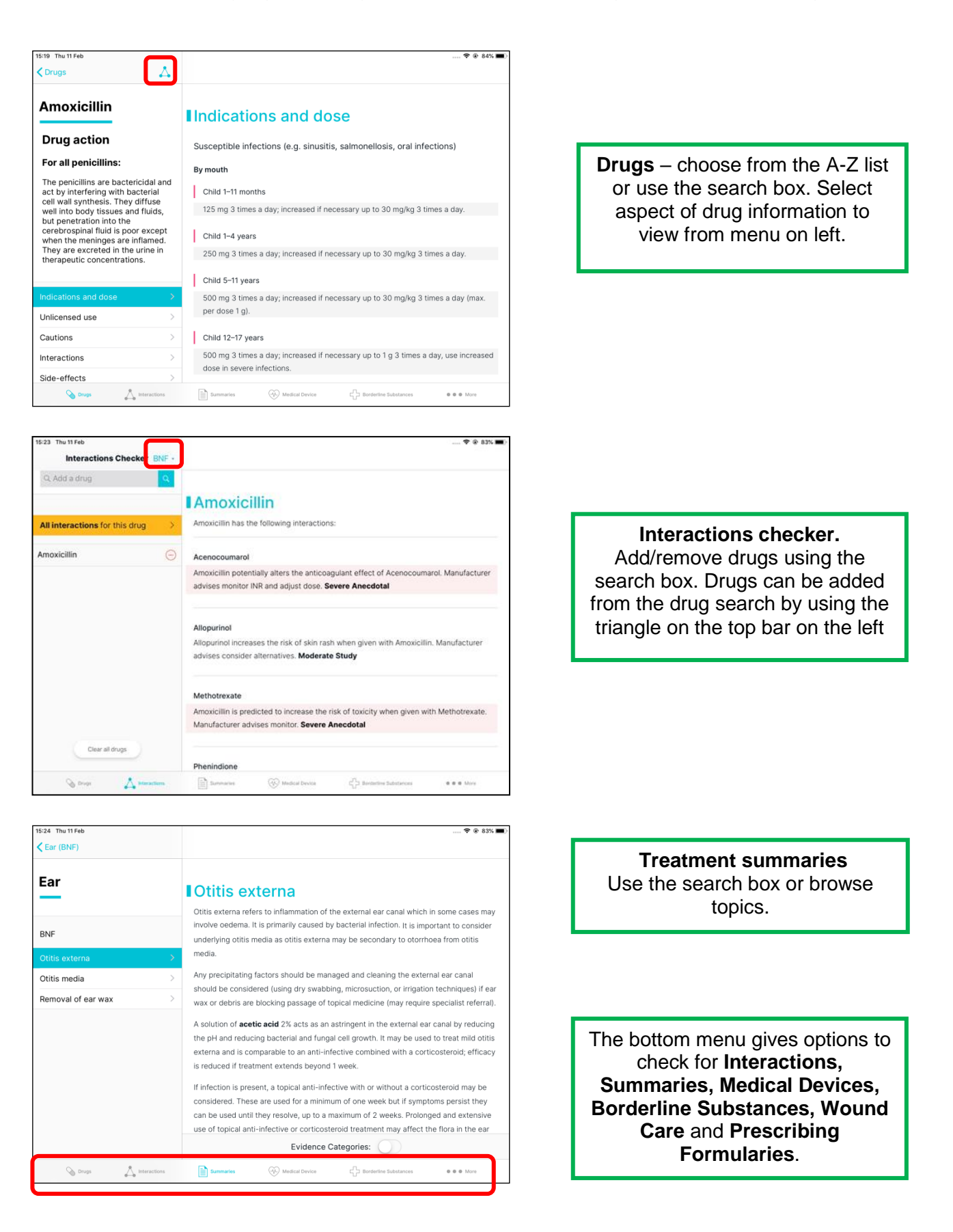

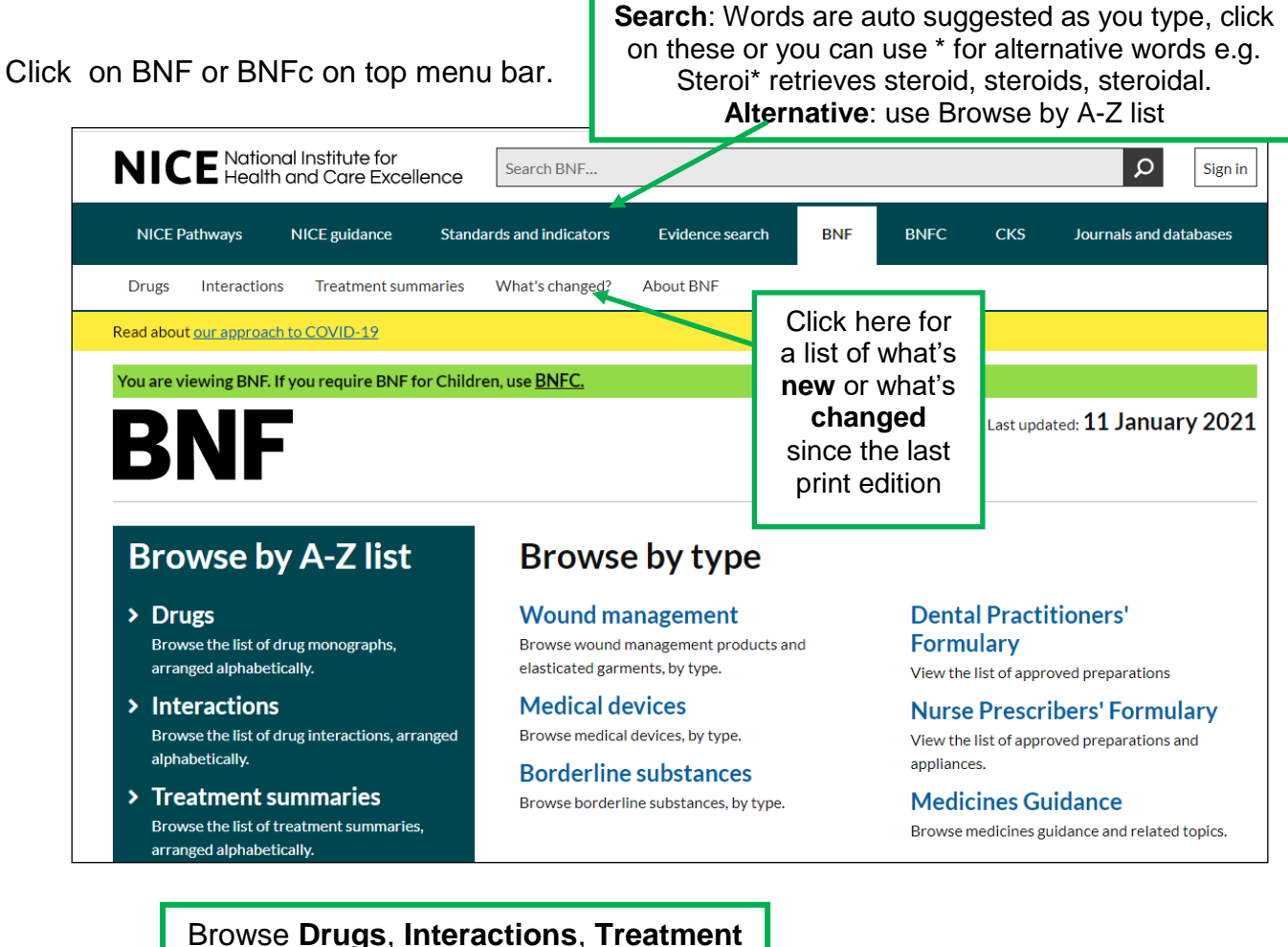

**Summaries** from the menu on the left or the bar along the top.

## <span id="page-2-0"></span>[about.medicinescomplete.com](https://about.medicinescomplete.com/)

Click Login at the top right. If you are viewing on an NHS networked device you will see you are already logged in as NHS Gateway IP account so just click on the X to close the login box and you will see the search box. Alternatively log in with your NHS OpenAthens login or register for an individual NHS account.

Select BNF or BNFc on the right hand side and enter search term in the box – click on a suggested term or continue typing.

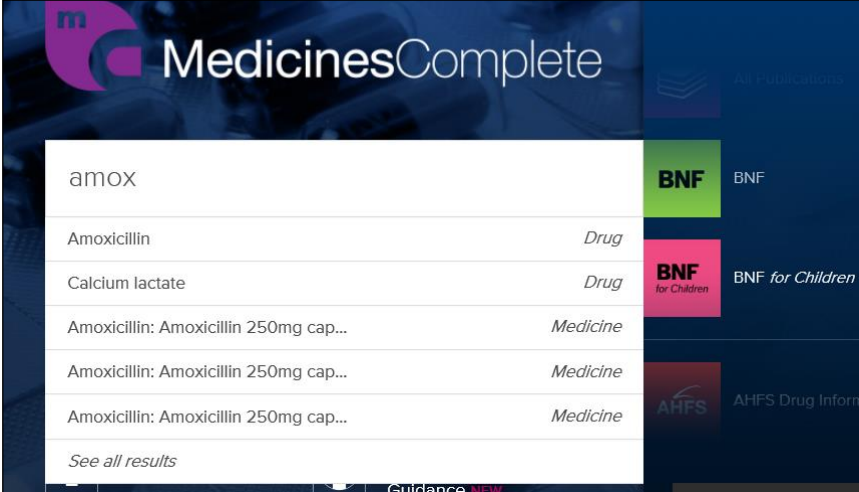

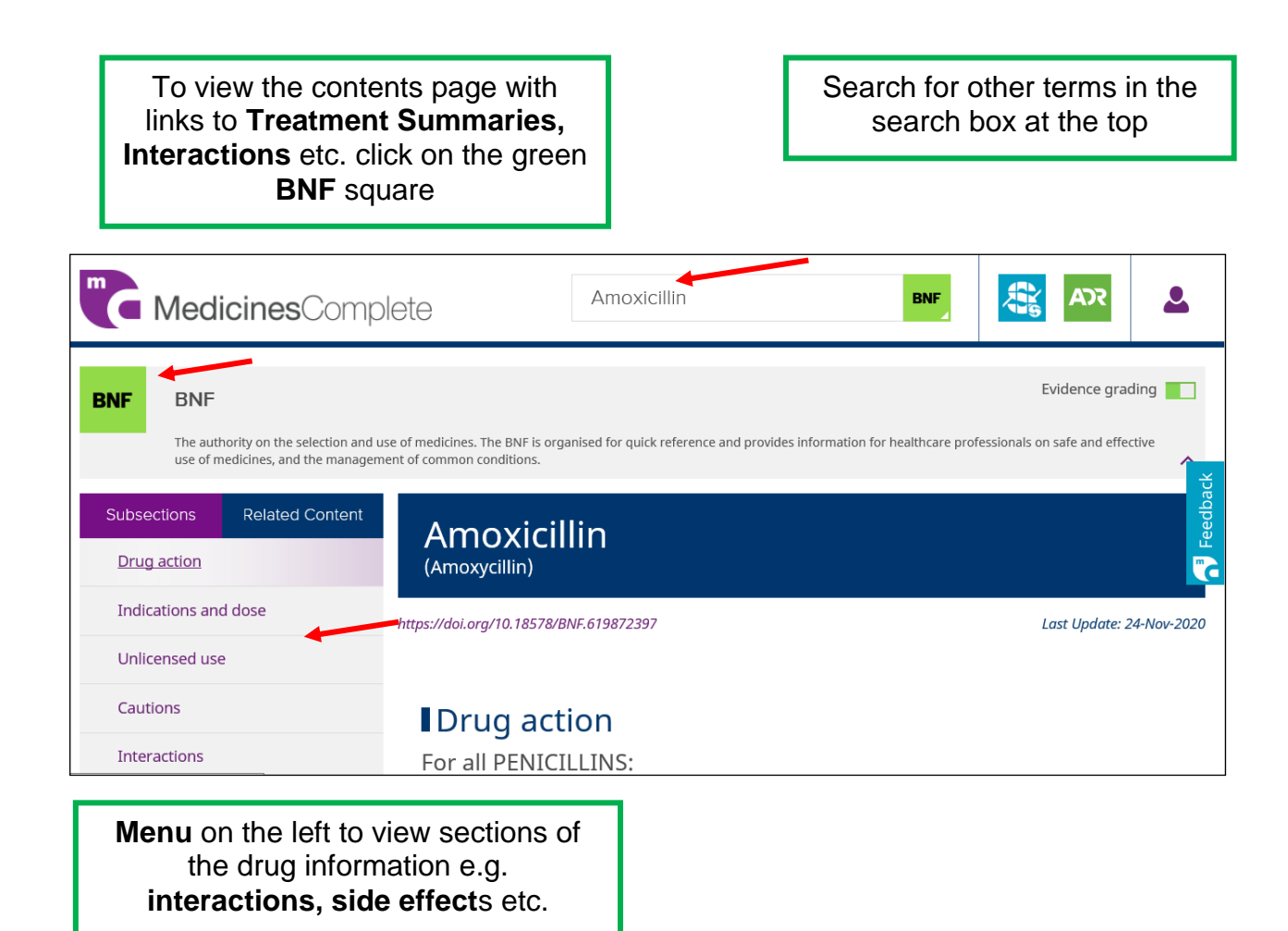

## **Can I print?**

Use your browser's printing option to print individual pages.

**Important:** Under the terms of BNF and BNFC's copyright, you may print one copy of any one document/page from *BNF or BNF for Children* for personal use. You may not make or distribute multiple copies without prior written permission from the publisher. Not to be used for commercial/advertising purposes without permission.

Produced by:

Northamptonshire Healthcare NHS Foundation Trust Library Services Richmond Library William Kerr Building Northampton General Hospital **Northampton** NN1 5BD Telephone: 01604 545929 Email: [richmondlibrary@nhft.nhs.uk](mailto:richmondlibrary@nhft.nhs.uk) Internet: [www.nhft.nhs.uk/library](http://www.nhft.nhs.uk/library)

**Last updated February 2021**